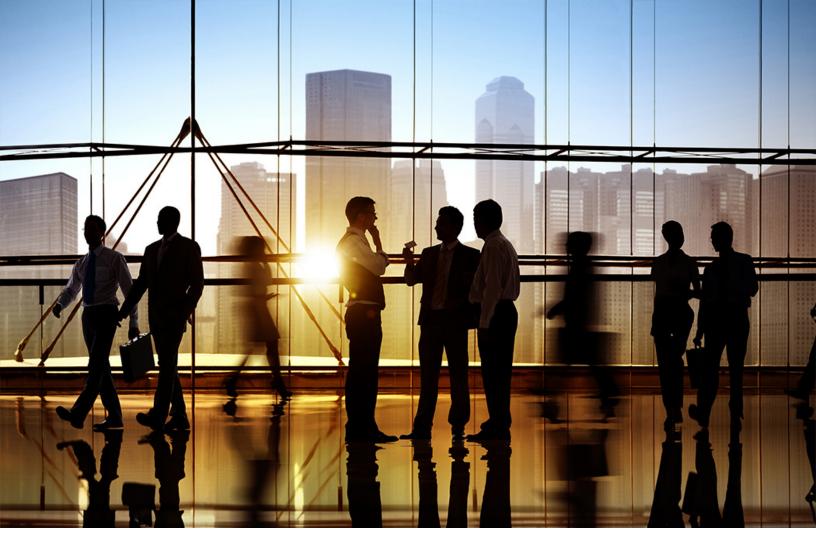

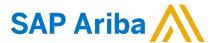

**PUBLIC** 

Document Version: 2305 - 2023-07

# SAP Business Network Discovery for Trading Partner Portal Buyers

SAP Business Network
SAP Business Network Discovery

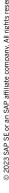

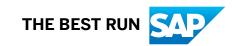

# **Content**

| SAP Business Network Discovery for Trading Partner Portal Buyers            | 4  |
|-----------------------------------------------------------------------------|----|
| SAP Business Network Discovery for Buyers                                   | 5  |
| About SAP Business Network Discovery for Buyers                             | 5  |
| The SAP Business Network Discovery buyer company profile                    | 6  |
| About the SAP Business Network Discovery buyer company profile              | 6  |
| SAP Business Network Discovery profile visibility and notification settings | 6  |
| How to configure your company profile                                       | 8  |
| How to create a company alias                                               | 8  |
| How to change SAP Business Network Discovery notification settings          | 9  |
| SAP Business Network Discovery postings                                     | 10 |
| About SAP Business Network Discovery postings                               | 10 |
| RFI's on Ariba Business Network Discovery                                   | 11 |
| How to create an SAP Business Network Discovery posting                     | 12 |
| How to manage a posting                                                     | 22 |
| Managing RFQs on SAP Business Network Discovery                             | 26 |
| RFQ postings in SAP Business Network Discovery                              | 26 |
| Searching for RFQ postings                                                  | 29 |
| Downloading details of an RFQ posting                                       | 29 |
| Generating RFQ reports for buyers                                           | 29 |
| Viewing a summary of the responses to RFQ postings                          | 30 |
| Source of attachments added to an RFQ                                       | 30 |
| Specifying the RFQ event currency while awarding a bid                      | 31 |
| Test the RFQ flow using quick enabled test account suppliers                | 31 |
| Showing buyer's contact information on the Request for Quote (RFQ) posting  | 31 |
| Showing the logged-in buyer's RFQs                                          | 32 |
| Previewing the list of invited suppliers                                    | 33 |
| Showing bid details in the supplier's currency                              | 33 |
| How to view my RFQ postings                                                 | 33 |
| Restrictions on Attachments to RFQ Postings                                 | 34 |
| How to download RFQ event details                                           | 34 |
| Creating a Report Template for Generating RFQ Related Reports               | 35 |
| How to add attachments to an RFQ posting                                    | 36 |
| How to share postings by generating a link                                  | 37 |
| Suppliers on SAP Business Network Discovery                                 | 39 |

| About SAP Business Network Discovery suppliers                                    |
|-----------------------------------------------------------------------------------|
| Contact suppliers on SAP Business Network Discovery                               |
| Supplier responses                                                                |
| Side-by-side comparison of bids for RFQs                                          |
| Viewing the list of uninterested suppliers for RFQs                               |
| Awarding supplier responses for RFQ postings                                      |
| Interaction with suppliers on RFI                                                 |
| Reading supplier responses                                                        |
| Shortlist one or multiple supplier for a RFI                                      |
| Not shortlist a supplier for a RFI                                                |
| Interaction with suppliers on RFQ:                                                |
| Supplier ratings and references                                                   |
| How to invite suppliers using vendor IDs                                          |
| How to view the list of uninterested suppliers                                    |
| Configuring the QuoteMessage Flow Rule to Send Supplier Bid Rejection Information |
| How to compare bids                                                               |
| How to view the bid details in the supplier's bid currency                        |
| How to view a supplier bid trend on an RFQ                                        |
| Previewing the list of invited suppliers                                          |
| How to award supplier responses for an RFQ posting                                |
| How to split award on the Compare Supplier Bids page                              |
| How to find suppliers                                                             |
| How to rate suppliers                                                             |
| How to save suppliers                                                             |
| How to message suppliers                                                          |
| How to ask suppliers a question                                                   |

# **SAP Business Network Discovery for Trading Partner Portal Buyers**

This guide is for buyers seeking a low-cost way to increase their potential supplier base, reduce the cost of acquiring and managing suppliers, and increase competition among suppliers.

This guide applies to: SAP Business Network Discovery

i Note

Changes to documentation are imminent. Refer this Help portal for latest developments and updates to documentation.

# **Related guides**

SAP Business Network Discovery for Trading Partner Portal Sellers

# **SAP Business Network Discovery for Buyers**

Describe your buying needs and let SAP Business Network Discovery match you to qualified suppliers.

About SAP Business Network Discovery for Buyers [page 5]

# **About SAP Business Network Discovery for Buyers**

SAP Business Network Discovery for Buyers provides a low-cost way to increase your potential supplier base, reduce the cost of acquiring and managing suppliers, and increase competition among suppliers.

Creating a posting is free and takes only five minutes. SAP Business Network Discovery will match you to quality suppliers that meet your needs. Matched suppliers will respond to you securely on SAP Business Network Discovery. You will often get supplier quotes in hours, not days or weeks.

SAP Business Network Discovery provides comprehensive supplier profile information and the ability to interact in real-time with suppliers you are interested in, helping you to make the right decision fast. Quickly compare qualified suppliers, then create a shortlist or award business.

With SAP Business Network Discovery, you can make sure you get the most competitive pricing from your supplier base.

## SAP Business Network discovery is part of the trading partner portal now

Since SAP Business Network Discovery is part of the trading partner portal, you can use single portal to create/manage RFIs from discovery and create/manage RFQs from your ERP (read more about it in Quote Automation integration Guide).

To begin buying in minutes, click on the posting tab or quick action menu and create postings.

# The SAP Business Network Discovery buyer company profile

The information you disclose in your SAP Business Network Discovery profile helps provide suppliers with additional qualifying information about your company before they respond to your postings.

About the SAP Business Network Discovery buyer company profile [page 6]

SAP Business Network Discovery profile visibility and notification settings [page 6]

How to configure your company profile [page 8]

How to create a company alias [page 8]

How to change SAP Business Network Discovery notification settings [page 9]

# About the SAP Business Network Discovery buyer company profile

To attract potential suppliers and enable your existing suppliers to plan effectively, ensure that your profile information is complete and accurate.

Your public profile includes generic company information and a summary of the postings you have created. In addition to information collected about your SAP Business Network Discovery transaction history, including the number of postings you have created and the number of postings you have awarded to suppliers. This information helps provide suppliers with additional qualifying information before they respond to your postings.

# SAP Business Network Discovery profile visibility and notification settings

You can hide your company profile or company name using specific settings on SAP Business Network Discovery.

SAP Business Network Discovery's visibility and notification settings allow you to:

- Choose whether your company profile is visible to suppliers on postings you create. Settings on the create posting form allows you to:
- Create a company alias to display when you want to hide your company name in a posting.
- Choose whether to display your contact name on a posting.
- Notification settings allows you to:
  - Choose whether you receive email notifications for certain actions and events

## **Profile Visibility**

When you create a public posting, your company profile information is visible to suppliers by default.

All supplier organizations can view your company profile by default. Although you can choose to hide your company profile information, SAP Ariba recommends that you display your company profile information. Displaying your company profile can help make potential suppliers feel more comfortable with doing business with your organization, resulting in increased responses to your posting.

## **Company Alias**

When you create a posting you can choose to hide your company name nad instead use an alias. You can enter a brief but accurate name that maintains anonymity for your company. You might choose to indicate your company size, region, industry, or certifications in your alias, such as "Silicon Valley Computers" or "Veteran-Owned Agricultural Supply." If you don't choose any name, and hide your original company name, our system defaults your company name to SAP Business Network Discovery Buyer.

Although you can choose to use a company alias, SAP Business Network Discovery Buyer recommends that you use your actual company name when creating postings. Using your actual company name can help make potential suppliers feel more comfortable about doing business with your organization, resulting in increased responses to your postings.

## **Notifications**

SAP Business Network Discovery sends you an email notification about each stages of the event. These notifications are enabled by default, but can be disabled on the discovery tab under the notification settings.

- 1. When a supplier responds to my post- This triggers an email every time a new supplier responds to the postings you have created
- 2. When a posting is closed- This triggers an email every time a posting is closed
  - 1. When a RFQ is closed (If you have not enabled quote automation for your account this notification will not appear for your account)
  - 2. When a RFI is closed
- 3. When a supplier revises the response- This triggers an email every time supplier revises the response to the postings you have created
- 4. When scheduled posting is published. This triggers an email when the posting you have scheduled for future gets published.

SAP Business Network Discovery also sends email notifications to suppliers when you perform certain actions. Those are available here.

If your organization uses quote automation, then the notifications related to quote automation processes are available here.

# How to configure your company profile

Ensure that your company profile information is complete and accurate to attract the most qualified suppliers.

# **Prerequisites**

You must have the **Company Information** permission.

#### **Procedure**

- 1. Click the **Account Settings** icon, and choose **Manage Profile**.
- 2. On the Company Profile page, enter or revise values as necessary and click Save.
- 3. On the Company Business Information page, enter or revise values as necessary and click Save
- 4. On Additional Information page, enter or revise values as necessary and click Save.
- 5. Click Close.

# How to create a company alias

Suppliers will see your company alias instead of your actual company name if you choose to hide your company name during the posting creation process.

## **Prerequisites**

You must have the **Company Information** permission.

#### **Procedure**

- 1. Click on **create posting** under **quick menu** or in in posting homepage.
- 2. Click hide my company name
- 3. Enter an alias in the Company Alias field

# **How to change SAP Business Network Discovery notification settings**

By default, SAP Business Network Discovery notifies you when suppliers respond to your postings or send you a message, but you can configure your notification settings.

# **Prerequisites**

You must have the **Company Information** permission.

## **Procedure**

- 1. Click the **Account Settings** icon, and choose **Manage Profile**.
- 2. Click on **Notification**..
- 3. Switch to discovery.
- 4. At the bottom of the page, enable or disable each type of notification as needed.

# **SAP Business Network Discovery postings**

SAP Business Network Discovery postings enable you to solicit interest among suppliers of specific products and services on SAP Business Network Discovery.

### Structure

About SAP Business Network Discovery postings [page 10]

RFI's on Ariba Business Network Discovery [page 11]

Managing RFQs on SAP Business Network Discovery [page 26]

How to share postings by generating a link [page 37]

# **About SAP Business Network Discovery postings**

Your success on SAP Business Network Discovery largely depends on the quality of your postings.

You will see higher quality results and more supplier responses if you clearly describe your needs. The more information you provide in your postings, the better their responses will match your needs, allowing you to save time managing supplier follow-up.

A posting lists the product and service categories, project amount, contract length, and the location where the business will occur. When you publish a posting, SAP Business Network Discovery sends an e-mail inviting all the SAP Business Network Discovery suppliers that match the specified product and service category and location to respond, giving you access to suppliers not in your own supplier database - though you can invite any of your saved suppliers as well.

When a supplier responds to your posting, SAP Business Network Discovery sends you an e-mail notification. When you review the responses to your posting, you can also see the supplier's profile. (The SAP Business Network Discovery supplier profile includes the details of their qualifications, their average rating, and any references that other buyer organizations may have provided after successful interactions with them on SAP Business Network Discovery- Subject to change after marketing profile release).

SAP Business Network Discovery allows you to continuously manage your postings after they have been created. You can edit, close, copy and terminate postings,. SAP Business Network Discovery notifies suppliers when you take action on a posting that they responded to previously.

# **RFI's on Ariba Business Network Discovery**

Helpful hints for creating high-quality RFIs

Get the most out of your SAP Business Network Discovery postings with these guidelines.

## **Create detailed postings**

Choose the specific product and service categories and ship-to or service locations relevant to the posting. make sure to select all applicable product and service categories. Your posting is matched to suppliers based on the product and service categories and ship-to or service locations you choose. Supplier matches are also determined by the supplier preferences you choose.

## Keep postings open for at least 5 days

Make sure you give suppliers enough time to prepare an adequate response to your posting.

## Include Attachments and pictures of the requirement

Add images or attachment to help suppliers understand the need wherever applicable.

## Respond to all suppliers

Suppliers may have put considerable time into preparing their responses. As a courtesy, provide constructive feedback to all suppliers who took the time to respond, whether you decide to move forward with them or not. Responding to all supplies will also help you to build a quality reputation, and provides you with a list of back-up suppliers and potential suppliers for future projects.

## Complete the lifecycle of the posting

Make sure to complete the lifecycle of the posting, which means move the posting to shortlisted status. This helps the supplier to close the loop at their end

# How to create an SAP Business Network Discovery posting

SAP Business Network discovery provides a low-cost way to increase your potential supplier base, reduce the cost of acquiring and managing suppliers, and increase competition among suppliers.

#### Overview

Creating a posting is free and takes only five minutes. SAP Business Network discovery will match you to quality suppliers that meet your needs. Matched suppliers will respond to you securely on SAP Ariba Discovery. You will often get supplier quotes in hours, not days or weeks. SAP Ariba Discovery provides comprehensive supplier profile information, helping you make the right decision quickly. With SAP Ariba Discovery, you can make sure you get the most competitive pricing from your supplier base.

This feature helps you in creating RFIs from your Trading Partner Portal buyer or Trading Partner Portal seller account.

A Request For Information (RFI) is a real buying opportunity posted by a buyer looking to gather information from potential sellers in preparation for seller selection. Respond to this RFI for a chance to win new business.

You can create 2 types of RFIs on SAP Business Network Discovery:

#### Private RFI:

A private posting is created for your own supplier database, these are created to get competitive pricing among the supplier you have previously interacted with, there can be 3 types of suppliers in your database:

My suppliers: The suppliers which are in trading and sourcing relationship with your organization.

Saved Suppliers: The suppliers which were previously saved by your users

Previous Posting winners: These are the suppliers which participated in the previous postings created for the same product and service categories and got shortlisted/awarded

#### Public RFI:

A public posting is created to find new suppliers for your business need, here our system matches the posting with the relevant suppliers and notifies them. You can also invite any supplier from your database to posting.

## **Prerequisites**

You must have the Create and Manage Postings permissions on SAP Business Network discovery.

#### **Procedure and Limitations**

Below are the different segments that are part of the create posting flow, the relevant validations/limitations have been highlighted in the validation/limitations column:

# **Procedure - Create a Posting**

- 1. Click Create Posting on the quick action menu or from the posting homepage Navigation to posting homepage:
  - a. Trading Partner Portal buyer: Clicking on the discovery menu
  - b. Trading Partner Portal seller: Clicking on the discovery menu and selecting the posting sub menu
- 2. Perform one of the following actions to select the product and service category you are looking for: Click on add and enter the product and service category in the Product and Service Categories field and choose from the list of suggested matches that appear as you type.
  - a. Type the product and service category in the search categories to add, select the categories from suggestions and click Add.
  - b. Click on browse ALL categories to Browse and find to select the product or service categories from the UNSPSC hierarchy (Only L4 selections are allowed)
  - c. In case you are not sure about the product, type the keyword you want to search with and click on search, our system will search the relevant keyword in UNSPSC and will display the results, and then you can select any category from the suggestion.
- 3. Perform one of the following actions to select the ship-to or service location in which you want the products or services delivered or performed, click on add:
  - a. Enter the ship-to or service location in the Ship-to or Service Locations field and choose from the list of suggested matches that appear as you type.
  - b. Enter the ship-to or service location from browse all locations and add.
- 4. (Optional)If you would like to prefer suppliers which are physically present in the ship location, please check prefer suppliers with a physical presence in the selected location, please take this into consideration that any supplier who is physically not present in the selected location will not be able to respond to the posting.
- 5. Write up the appropriate title for the posting
- 6. Description, describe your requirement in detail, It is a good practice to include as many details in the Description to get the maximum response and avoid confusion with the suppliers. The ideal length of the description should be 256 characters or 3-5 sentences.
- 7. (Optional) Privacy Settings: Please select if you want to hide your company or show your contact details on the posting, this option is not available for Trading Partner Portal sellers
- 8. (Optional) Supplier preferences: Select the preference of the suppliers who have marked themselves with different certifications.
- 9. Schedule post: In case you want to schedule the posting for the future, by default it is ahead for 24 hours and it cannot be less than 1 hour.
- 10. Select the appropriate opportunity amount for the posting, it can be selected as a range or exact amount. By default t we display the currency of the posting is based on the preferred currency you have set in your account, in case you have not set it up, we display USD there. You can also choose all available currencies on Ariba Network from the list.
- 11. Enter the duration of the contract, in months, in the Contract Length field.
- 12. (Optional) Click on add images for the posting in case you want to add product images for the suppliers. The Image format supported are JPG, JPEG, GIF and GIF.

- O You can also add documents for more details about the opportunity by clicking on browse in the additional documents section, and then uploading a file with the name.
- O Files with the following extensions can not be attached to

```
.adp, .app, .asp , .bat, .cer, .chm , .com, .cpl, .crt, .exe, .fxp, .hlp, .inf, .in s, .isp,
```

```
.js, .jse, .ksh, .mad, .maf, .mag, .mar, .mas, .mat, .mav, .maw, .mda, .mde, .mdt, .mdw, .msc, .ms
```

```
i, .msp, .ops, .pcd, .pif, .prg, .pst, .reg, .sct, .shs, .tmp, .vb, .vbe, .vbs, .vs s, .vst, .vsw, .ws
```

- c, .wsf, .wsh
- 13. Enter the response deadline, after which bids are not accepted, in the Response Deadline field or click the calendar and time icon to select the response deadline date and time. The time zone will be by default taken from your system
- 14. (Optional) Decision Deadline enter the date on which you plan to announce to finalize the supplier (suppliers) in the decision deadline section, and click the calendar icon to select the decision date and time. The time zone will be by default taken from your system.
- 15. (Optional) If you want to create this posting for humanitarian relief, please enable the same and the current campaigns going on in that time period.
- 16. Select whether you want this to be a public or private posting:

#### Private RFI

A private posting is created for your own supplier database, these are created to get competitive pricing among the supplier you have previously interacted with, there can be 3 types of suppliers in your database:

My suppliers: The suppliers which are in trading and sourcing relationship with your organization.

Saved Suppliers: The suppliers which were previously saved by your users

Previous Posting winners: These are the suppliers which participated in the previous postings created for the same product and service categories and got shortlisted/awarded

## Public RFI:

A public posting is created to find new suppliers for your business need, here our system matches the posting with the relevant suppliers and notifies them. You can also invite any supplier from your database to posting.

- 17. Inviting suppliers: This is mandatory action if you select private posting and optional if it is public posting. This action can be used to add the existing supplier from your database and these suppliers will be invited to the posting.
- 18. Click on preview and you will see all the details you have provided structured in a way it would be displayed to the suppliers and when you try to manage it.
- 19. Click on publish and it displays the top-ranked suppliers which are best suited for your needs, you can view their profile and invite them to the posting or skip this part.
- 20. Whether you choose to invite or skip, you will see a post publish a message, you can see how many suppliers have been invited, the posting ID, a button to go back to the opened postings and email postings to the suppliers.

## **Procedure - Schedule a Posting**

- 1. Click Create Posting on the quick action menu or from the posting homepage Navigation to posting homepage:
  - a. Trading Partner Portal buyer: Clicking on the discovery menu
  - b. Trading Partner Portal seller: Clicking on the discovery menu and selecting the posting sub menu

- 2. Perform one of the following actions to select the product and service category you are looking for: Click on add and enter the product and service category in the Product and Service Categories field and choose from the list of suggested matches that appear as you type.
  - a. Type the product and service category in the search categories to add, select the categories from suggestions and click Add.
  - b. Click on browse ALL categories to Browse and find to select the product or service categories from the UNSPSC hierarchy (Only L4 selections are allowed)
  - c. In case you are not sure about the product, type the keyword you want to search with and click on search, our system will search the relevant keyword in UNSPSC and will display the results, and then you can select any category from the suggestion.
- 3. Perform one of the following actions to select the ship-to or service location in which you want the products or services delivered or performed, click on add:
  - a. Enter the ship-to or service location in the Ship-to or Service Locations field and choose from the list of suggested matches that appear as you type.
  - b. Enter the ship-to or service location from browse all locations and add.
- 4. (Optional)If you would like to prefer suppliers which are physically present in the ship location, please check prefer suppliers with a physical presence in the selected location, please take this into consideration that any supplier who is physically not present in the selected location will not be able to respond to the posting.
- 5. Give an appropriate title for the posting
- 6. Description, describe your requirement in detail, It is a good practice to include as many details in the Description to get the maximum response and avoid confusion with the suppliers. The ideal length of the description should be 256 characters or 3-5 sentences.
- 7. (Optional) Privacy Settings: Please select if you want to hide your company or show your contact details on the posting
- 8. (Optional) Supplier preferences: Select the preference of the suppliers who have marked themselves with different certifications.
- 9. Schedule post: In case you want to schedule the posting for the future, by default it is ahead for 24 hours and it cannot be less than 1 hour. Keep it minimum 1 hour ahead.
- 10. Select the appropriate opportunity amount for the posting, it can be selected as a range or exact amount. By default t we display the currency of the posting is based on the preferred currency you have set in your account, in case you have not set it up, we display USD there. You can also choose all available currencies on Ariba Network from the list.
- 11. (Optional) Enter the duration of the contract, in months, in the Contract Length field.
- 12. (Optional) Click on add images for the posting in case you want to add product images for the suppliers. The Image format supported are JPG, JPEG, GIF and GIF.
  - O You can also add documents for more details about the opportunity by clicking on browse in the additional documents section, and then uploading a file with the name.
  - O Files with the following extensions can not be attached to
  - .adp, .app, .asp , .bat, .cer, .chm , .com, .cpl, .crt, .exe, .fxp, .hlp, .inf, .in s, .isp,
  - .js, .jse, .ksh, .mad, .maf, .mag, .mar, .mas, .mat, .mav, .maw, .mda, .mde, .mdt, .mdw, .msc, .ms
  - i, .msp, .ops, .pcd, .pif, .prg, .pst, .reg, .sct, .shs, .tmp, .vb, .vbe, .vbs, .vs s, .vst, .vsw, .ws
  - c, .wsf, .wsh
- 13. Enter the response deadline, after which bids are not accepted, in the Response Deadline field or click the calendar and time icon to select the response deadline date and time. The time zone will be by default taken from your system

- 14. (Optional) Decision Deadline enter the date on which you plan to announce to finalize the supplier (suppliers) in the decision deadline section and click the calendar icon to select the decision date and time. The time zone will be by default taken from your system.
- 15. (Optional) If you want to create this posting for humanitarian relief, please enable the same and the current campaigns going on in that time period.
- 16. Select whether you want this to be a public or private posting:

#### Private RFI:

A private posting is created for your own supplier database, these are created to get competitive pricing among the supplier you have previously interacted with, there can be 3 types of suppliers in your database:

My suppliers: The suppliers which are in trading and sourcing relationship with your organization.

Saved Suppliers: The suppliers which were previously saved by your users

Previous Posting winners: These are the suppliers which participated in the previous postings created for the same product and service categories and got shortlisted/awarded

#### Public RFI:

A public posting is created to find new suppliers for your business need, here our system matches the posting with the relevant suppliers and notifies them. You can also invite any supplier from your database to posting.

- 17. Inviting suppliers: This is mandatory action if you select private posting and optional if it is public posting. This action can be used to add the existing supplier from your database and these suppliers will be invited to the posting.
- 18. Click on preview and you will see all the details you have provided structured in a way it would be displayed to the suppliers and when you try to manage it.
- 19. Click on publish and it displays the top-ranked suppliers which are best suited for your needs, you can view their profile and invite them to the posting or skip this part.
- 20. Whether you choose to invite or skip, you will see a post publish a message, you can see how many suppliers have been invited, the posting ID, a button to go back to the opened postings and email postings to the suppliers.

## **Procedure - Saving a Posting in Draft Status**

- 1. Click Create Posting on the quick action menu or from the posting homepage Navigation to posting homepage:
  - a. Trading Partner Portal buyer: Clicking on the discovery menu
  - b. Trading Partner Portal seller: Clicking on the discovery menu and selecting the posting sub menu
- 2. Perform one of the following actions to select the product and service category you are looking for: Click on add and enter the product and service category in the Product and Service Categories field and choose from the list of suggested matches that appear as you type.
  - a. Type the product and service category in the search categories to add, select the categories from suggestions and click Add.
  - b. Click on browse ALL categories to Browse and find to select the product or service categories from the UNSPSC hierarchy (Only L4 selections are allowed)
  - c. In case you are not sure about the product, type the keyword you want to search with and click on search, our system will search the relevant keyword in UNSPSC and will display the results, and then you can select any category from the suggestion.
- 3. Perform one of the following actions to select the ship-to or service location in which you want the products or services delivered or performed, click on add:
  - a. Enter the ship-to or service location in the Ship-to or Service Locations field and choose from the list of suggested matches that appear as you type.

- b. Enter the ship-to or service location from browse all locations and add.
- 4. (Optional)If you would like to prefer suppliers which are physically present in the ship location, please check prefer suppliers with a physical presence in the selected location, please take this into consideration that any supplier who is physically not present in the selected location will not be able to respond to the posting.
- 5. Give an appropriate title to the posting
- 6. Description, describe your requirement in detail, It is a good practice to include as many details in the Description to get the maximum response and avoid confusion with the suppliers. The ideal length of the description should be 256 characters or 3-5 sentences.
- 7. (Optional) Privacy Settings: Please select if you want to hide your company or show your contact details on the posting
- 8. (Optional) Supplier preferences: Select the preference of the suppliers who have marked themselves with different certifications.
- 9. Schedule post: In case you want to schedule the posting for the future, by default it is ahead for 24 hours and it cannot be less than 1 hour.
- 10. Select the appropriate opportunity amount for the posting, it can be selected as a range or exact amount. By default t we display the currency of the posting is based on the preferred currency you have set in your account, in case you have not set it up, we display USD there. You can also choose all available currencies on Ariba Network from the list.
- 11. Enter the duration of the contract, in months, in the Contract Length field.
- 12. (Optional) Click on add images for the posting in case you want to add product images for the suppliers. The Image format supported are JPG, JPEG, GIF and GIF.
  - O You can also add documents for more details about the opportunity by clicking on browse in the additional documents section, and then uploading a file with the name.
  - O Files with the following extensions can not be attached to

```
.adp, .app, .asp , .bat, .cer, .chm , .com, .cpl, .crt, .exe, .fxp, .hlp, .inf, .in s, .isp,
```

```
.js, .jse, .ksh, .mad, .maf, .mag, .mar, .mas, .mat, .mav, .maw, .mda, .mde, .mdt, .mdw, .msc, .ms
```

- i, .msp, .ops, .pcd, .pif, .prg, .pst, .reg, .sct, .shs, .tmp, .vb, .vbe, .vbs, .vs s, .vst, .vsw, .ws
- c, .wsf, .wsh
- 13. Enter the response deadline, after which bids are not accepted, in the Response Deadline field or click the calendar and time icon to select the response deadline date and time. The time zone will be by default taken from your system
- 14. (Optional) Decision Deadline enter the date on which you plan to announce to finalize the supplier (suppliers) in the decision deadline section and click the calendar icon to select the decision date and time. The time zone will be by default taken from your system.
- 15. (Optional) If you want to create this posting for humanitarian relief, please enable the same and the current campaigns going on in that time period.
- 16. Select whether you want this to be a public or private posting:

### Private RFI:

A private posting is created for your own supplier database, these are created to get competitive pricing among the supplier you have previously interacted with, there can be 3 types of suppliers in your database:

My suppliers: The suppliers which are in trading and sourcing relationship with your organization.

Saved Suppliers: The suppliers which were previously saved by your users

Previous Posting winners: These are the suppliers which participated in the previous postings created for the same product and service categories and got shortlisted/awarded

## Public RFI:

A public posting is created to find new suppliers for your business need, here our system matches the posting with the relevant suppliers and notifies them. You can also invite any supplier from your database to posting.

- 17. Inviting suppliers: This is mandatory action if you select private posting and optional if it is public posting. This action can be used to add the existing supplier from your database and these suppliers will be invited to the posting.
- 18. Click on save and exit or click on preview and hit save.

Table 1: Relevance and Limitations

| Label                         | Mandatory | Description                                                                                                    | Format    | Validation/Limita-<br>tions                                                                                                    | Comments |
|-------------------------------|-----------|----------------------------------------------------------------------------------------------------|-----------|----------------------------------------------------------------------------------------------------|----------|
| Product/Service<br>Categories | Yes       | SAP Business Net-<br>work discovery<br>uses UNSPSC<br>taxonomy to iden-<br>tify product and<br>service categories                                                  | Text      | There should be a minimum of one product and service category and it can go up to 10 in one posting.                                                              | -        |
|                               |           | for every business<br>need, we recom-<br>mend you to<br>please visit https://<br>www.unspsc.org/<br>for further details.                                           |           | A posting should always be created with the L4 UNSPSC product and service category. Please browse in case you are not sure about which category to be selected.   |          |
| Ship to/Service to locations  | Yes       | Here you select the location you want the product to be delivered to or to avail of the services. It can be a country, a state or a city name, all over the world. | Text      | There should be a minimum of one product and service category and it can go up to 10 in one posting.                                                              | -        |
| Physical Preference           | No        | This section determines if you prefer suppliers which are physically present in the ship to location                                                               | Selection | Validation is on<br>the supplier side.<br>Any supplier who<br>is physically not<br>present at the loca-<br>tion will not be able<br>to respond to the<br>posting. | -        |

| Label         | Mandatory                           | Description                                                                                                    | Format                                            | Validation/Limita-<br>tions                                                                                  | Comments |
|---------------|-------------------------------------|----------------------------------------------------------------------------------------------------|---------------------------------------------------|----------------------------------------------------------------------------------------------------|----------|
| Posting Title | Yes                                 | This section is automatically populated in the format:                                                           | Text                                              | The title can not<br>be more than 256<br>characters exclud-                                                  | -        |
|               |                                     | I am looking for<br>"product and serv-<br>ice category" on<br>"location"                                         |                                                   | ing "I am looking<br>for."                                                                                   |          |
|               |                                     | If you select one product and service category.                                                                  |                                                   |                                                                                                    |          |
|               |                                     | If you select more than 1 category then you can only see "I am looking for", and that too is editable.           |                                                   |                                                                                                    |          |
| Description   | Yes                                 | Free text that will allow for autocomplete of the commodity names as well as the location where it is specified. | Text                                              | -                                                                                                    | -        |
|               | 2 types of attach-                  | -                                                                                                    | Size: 10 MB                                       | -                                                                                                    |          |
|               | Product images  Other documentation | ments:                                                                                                    |                                                   | Count: Maximum 5                                                                                             |          |
|               |                                     |                                                                                                    | Restrict the max<br>single file size to be<br>4MB |                                                                                                    |          |
|               |                                     |                                                                                                    |                                                   | Restrict the extension of add image file to be '.png, .jpeg, .jpg, .gi f', because jpeg and jpg is the same. |          |
|               |                                     |                                                                                                    |                                                   | On the preview page, the busy loader added on the button is better than added on the whole page.             |          |

| Label                 | Mandatory | Description                                                                                       | Format                               | Validation/Limita-<br>tions                          | Comments                                                                                                    |
|-----------------------|-----------|---------------------------------------------------------------------------------------------------|--------------------------------------|------------------------------------------------------|----------------------------------------------------------------------------------------------------|
| Opportunity<br>Amount | Yes       | Range -                                                                                           | Number                               | Digits only are allowed                              | Pick the currency<br>from the profile<br>of the user. If no<br>profile currency is<br>available, USD by<br>default with the<br>ability to change as<br>needed. |
|                       |           | Custom Exact                                                                                      |                                      | The amount can not be less than 1 in any currency    |                                                                                                    |
|                       |           |                                                                                                   | not                                  | The amount can<br>not be more than<br>99 Billion USD |                                                                                                    |
| Scheduled Date        | No        | Buyers should have<br>the option to create<br>a posting for the fu-<br>ture.                      | Selection                            | The scheduled date should be minimum 1 hour ahead    | Keep the posting in preview status till the open date.                                                                                                    |
| Contract Length       | No        | Should be specified in months                                                                     | Number                               | Can not be zero or more than 2 digits                | -                                                                                                    |
| Response Deadline     | Yes       | When you want                                                                                     | dd MON YYYY                          | Can not be blank                                     | -                                                                                                    |
|                       |           | the posting to be<br>closed and expect<br>the suppliers to re-                                    | HH:MM AM/PM <3 letter timezone code> | Can not be in the past                               |                                                                                                    |
|                       |           | spond before this day and time.                                                                   | codes                                | Can not be the same as the Open                      |                                                                                                    |
|                       |           | It is defaulted to<br>5 days after the<br>open date and rec-<br>ommended to keep<br>it this way.  |                                      | date                                                 |                                                                                                    |
| Decision date         | No        | When you want to make a decision                                                                  | dd MON YYYY<br>HH:MM AM/PM           | Can not be in the past                               | -                                                                                                    |
|                       |           | about which sup-<br>plier to go ahead<br>with.                                                    | <3 letter timezone code>             | Can not be the same as the Open date                 |                                                                                                    |
|                       |           | It is defaulted to<br>40 days after the<br>open date and rec-<br>ommended to keep<br>it this way. |                                      |                                                      |                                                                                                    |
|                       |           | It can be blank<br>if you are unclear<br>about the decision<br>date                               |                                      |                                                      |                                                                                                    |

| Label               | Mandatory | Description                                                                                                    | Format    | Validation/Limita-<br>tions                                                                                                    | Comments |
|---------------------|-----------|----------------------------------------------------------------------------------------------------|-----------|----------------------------------------------------------------------------------------------------|----------|
| Humanitarian Relief | No        | Humanitarian Relief                                                                                                    | Selection | You can not select 2 at once                                                                                                    | -        |
| Posting visibility  | Yes       | Select whether you<br>want this to be a<br>public or private<br>posting                                                                                                    | Selection | If it is a private posting then minimum one supplier should be invited to it.                                                                                                  | -        |
| Seller Preferences  | No        | Select the preference of the suppliers who have marked themselves with different certifications.                                                                                 | Selection | It is recommended to select this before inviting the supplier because if you invite the suppliers and then change the preference, the invited supplier list will become empty. | -        |
| Privacy Settings    | No        | Select if you want<br>to hide your com-<br>pany or show your<br>contact details on<br>the posting, this<br>option is not availa-<br>ble for Trading Part-<br>ner Portal sellers. | Selection | It is recommended to show your company name and contact name for the suppliers, the suppliers are likely to respond to a posting which has the company name and contact name.  |          |

# **Next Steps**

Once the posting is created, you can manage the posting in the posting homepage.

# **Related Information**

Managing a Posting on posting homepage (Trading Partner Portal buyers and Trading Partner Portal sellers with buying capabilities)

# How to manage a posting

# **RFIs in Posting Homepage**

SAP Business Network Discovery allows you to continuously manage your postings after they have been created. You can edit, close, copy and terminate postings.

You can view different posting tiles such as Draft, Open, Closed, and Shortlisted postings. Based on the tiles you select; you can view the postings as a list view in a tabular format. You can view a maximum of 10 postings per page.

You can view the following posting tiles on the posting homepage:

## All postings:

- 1. You can find all the postings created by the user in this tile except draft and schedule postings.
- 2. By default, these postings are sorted with unread responses (maximum unread counts descending), if no unread responses, then it is sorted by closing soon.

### Draft posting:

- 1. You will find all the postings which has been created and saved as draft status in this tile.
- 2. By default, the sorting is based on the oldest to newest.
- 3. The postings are deleted automatically seven days after they were last edited.
- 4. If the draft is edited and saved again during this time, the time limit is reset to seven days from the most recent edit date.

# Open postings:

- 1. This tile contains the postings which are in opened state only.
- 2. Default sorting should be newest to oldest based on the open date.
- 3. If there are multiple postings posted on the same day then the time of the posting is considered and we display the most recent once first.

# Closed postings:

- 1. In this tile you can view postings that are automatically closed or manually closed by the user.
- 2. By default, the sorting is based on open date descending.

# Shortlisted postings:

- 1. In this tile you can view the postings that have been shortlisted (RFI).
- 2. Then the oldest one (sorting old to new) is displayed first.

## Terminated postings:

- 1. You can view the postings (RFIs) that has been manually updated to terminated status by the user or automatically terminated by the system.
- 2. Our system automatically terminates a RFI when it is in closed status for more than 90 days.
- 3. By default, the sorting is based on open date descending.

## Scheduled Postings:

- 1. The postings which has been scheduled for future using the schedule post button
- 2. Default sorting on this tile is oldest to newest based on the date they have been created.

3. If there are multiple postings posted on the same day then we should consider the time of the posting and display the most recent once first

#### Filters Available in each tile

- Title: The search with string type as partial match.
- ID: The search would support both Exact and partial match.
- Posting types:
  - RFI
  - RFQ
- Posting status: Status of the posting, each tile is locked with status matching with the name of the tile, but in all postings, you can search the postings with different statuses.
- Posting open Date(When did the posting get published):
  - Open date: Drop down as last 24 hours, last 7 days, last 14 days, last 31 days, last 90 days, last 365 days and custom range.
- Product and service categories:
  - List of Product and services categories available.
- Ship to and service location:
  - List of Ship to and service location available
- Response Deadline:
  - Drop down as next day, next 7 days, next 14 days, next 31 days, next 90 days, next 365 days and custom range
- Opportunity amount: Can be searched in any currency
  - Min amount
  - Max amount
- · Humanitarian Relief -
  - All
  - Ukraine
  - Turkiye Earthquake

Table 2: Total Number of columns available for you to identify and distinguish among list of postings

| Number | Title                                                                                                 | Available by default |
|--------|----------------------------------------------------------------------------------------------------|----------------------|
| 1      | ID                                                                                                    | Yes                  |
| 2      | Type (RFI/RFQ)                                                                                        | Yes                  |
| 3      | Source (Integration for RFQ, Discovery for Stand alone Discovery, and Catalog for Catalogue postings) | Yes                  |
| 4      | Open Date                                                                                             | Yes                  |
| 5      | Response Deadline                                                                                     | Yes                  |

| Number | Title                                                                                                    | Available by default |  |  |
|--------|----------------------------------------------------------------------------------------------------|----------------------|--|--|
| 6      | Title                                                                                                    | Yes                  |  |  |
| 7      | Response Count (Total Responses)                                                                                                    | Yes                  |  |  |
| 8      | Unread count (Unread Responses)                                                                                                    | Yes                  |  |  |
| 9      | Visibility (Whether it is a public event or private event)                                                                                     | Yes                  |  |  |
| 10     | Status                                                                                                    | Yes                  |  |  |
| 11     | Company Name                                                                                                    |                      |  |  |
| 12     | Contact Name                                                                                                    |                      |  |  |
| 13     | Maximum Opportunity Amount (In case of exact amount this value is same, in case of custom range, this value is the maximum value in the range) |                      |  |  |
| 14     | Contract Length                                                                                                    |                      |  |  |
| 15     | Decision Deadline                                                                                                    |                      |  |  |
| 16     | Humanitarian Relief                                                                                                    |                      |  |  |
| 17     | Invited Supplier Count                                                                                                    |                      |  |  |
| 18     | Awarded and shortlisted supplier count                                                                                                    |                      |  |  |
| 19     | Status                                                                                                    |                      |  |  |
| 20     | Posting Type (Whether it is a public sector or private sector posting)                                                                         |                      |  |  |

# By Clicking the **sort/filter** icon you can:

- 1. Decide which columns to be displayed and in which order as per your convenience.
- 2. Group the columns for better analysis
- 3. Switch the columns which are associated with dates to date and time.

By Clicking on **Export** you can export the values in each column to excel (.xlsx format) and use it for reporting.

# **Manage Posting Actions**

Editing a posting will be only allowed for the postings which are in opened, draft and scheduled state. The editable segments are:

# How to edit a posting

Table 3: How To Edit A Posting

| Editable Segments                                           | Opened Posting                                     | Draft Posting | Scheduled Posting |
|-------------------------------------------------------------|----------------------------------------------------|---------------|-------------------|
| Product and Service categories                              | No                                                 | Yes           | Yes               |
| Ship to and service to location                             | No                                                 | Yes           | Yes               |
| Title                                                       | Yes                                                | Yes           | Yes               |
| Description                                                 | Yes                                                | Yes           | Yes               |
| Attachments                                                 | Yes (only adding is allowed)                       | Yes           | Yes               |
| Opportunity Amount                                          | No                                                 | Yes           | Yes               |
| Response and decision dead-<br>line                         | Yes                                                | Yes           | Yes               |
| Schedule post                                               | No                                                 | Yes           | Yes               |
| Contract Length                                             | Yes                                                | Yes           | Yes               |
| Privacy                                                     | No                                                 | Yes           | Yes               |
| Humanitarian Relief                                         | No                                                 | Yes           | Yes               |
| Supplier Preference                                         | No                                                 | Yes           | Yes               |
| Prefer suppliers who are physically present in the location | No                                                 | Yes           | Yes               |
| Posting Visibility                                          | Private can be public but public cannot be private | Yes           | Yes               |
| Invited Suppliers                                           | Can be added but cannot be removed                 | Yes           | Yes               |

# How to copy a posting

- A posting can be copied, even if the posting is terminated. Applicable for all postings, except those with the "Open" status. You can click on copy button and it opens a posting webform with all the values.
- If you copy a posting from any status, all the values are copied except the opened date, decision date, invited suppliers, supplier responses, attachment, and response deadline.

# How to close postings

- A posting gets automatically closed when the deadline is crossed, however, you can manually close a posting by clicking on close for responses.
- Once a posting is closed, it cannot be reopened.
- Once a posting is closed, new suppliers will not be able to respond to it and existing suppliers who have responded to it will not be able to edit the response.
- When you close a posting the suppliers which are invited/responded to the posting gets notified about the changes.

# **How to Terminate postings**

- You can terminate the posting only be done when you no longer need the posting.
- A posting must be closed and in scheduled status to terminate it.
- Once a posting is terminated, no further actions are allowed on it.
- Once a posting is terminated, it cannot be reversed.

# Managing RFQs on SAP Business Network Discovery

# RFQ postings in SAP Business Network Discovery

RFQs in the Posting Homepage

You can view all the RFQs created in posting homepage under discovery menu. RFQs will be available as per their statuses on below tiles on posting homepage:

## All postings:

- 1. You can find all the RFQs created by your organization under this tile.
- 2. By default, these postings are sorted with unread responses (maximum unread counts descending), if no unread responses, then it is sorted by closing soon.

### Open postings:

- 1. You can find all the RFQs which are in opened state in this tile.
- 2. Default sorting would be newest to oldest based on the open date.
- 3. If there are multiple postings posted on the same day then the time of the posting is considered and we display the most recent once first.

## Closed postings:

- 1. In this tile you can view all the RFQs that are automatically closed or manually closed by the user.
- 2. By default, the sorting is based on open date descending.

## Awarded postings:

- 1. In this tile you can view the RFQs which are awarded by the user.
- 2. Then the oldest one (sorting old to new) is displayed first.

## Terminated postings:

- 1. When buyers cancels the RFQ in the ERP system, and the ERP system updates the quote request with the type=delete parameter.
- 2. These RFQs get updated with terminated status from their original state.
- 3. You can find these terminated RFQs in terminated postings.

# Different Actions on RFQ which move them to different tile on posting homepage

- Whenever you click on an RFQ ID from the any of the tile, they should land on the RFQ view on legacy discovery.
- Whenever you complete the action required on RFQ and click "Back", you will be landing the originating tile on posting homepage. I.e, if you have clicked on an RFQ from open postings, back button will take you to the open postings tile.
- When a new RFQ is created and if it is in open or preview state, it appears in the open posting tile on discovery.
- When a RFQ is manually closed or organically closed (by the system when the deadline is crossed), it reflects in the closed postings tile.
- When a RFQ is updated as 'delete' it moves from previous state to the terminated postings.
- Response count reflects the responses from the supplier, upon clicking those or view responses on the posting, you will land on the bids page the RFQ. The most important information to be pointed out here is that the new responses will not be reflected as unread count but those will be reflected as total responses.
- When you partially award or fully award a supplier response, the RFQ moves from closed tile to awarded tile on.

# Showing supplier's bidding price trend on an RFQ

In a fast-changing business environment, suppliers can make a large number of bids on an RFQ event. In this scenario, it is not easy for buyers to visualize the price trend of supplier bids. Buyers can view a supplier's bidding price trend for each line item and the currency exchange rate during the time of each bid. For each supplier, buyers

can use the trend charts to see if the suppliers are reducing the prices or if the business environment is conducive for the suppliers to reduce the prices in which case buyers can decide to extend the duration of the event. From the graph, buyers can also understand if the supplier bid matches the values specified in the purchase order.

For each line-item, quote automation charts a price trend graph. The horizontal X axis on the graph shows the bid date timeline and the vertical Y axis shows the unit price of the line-item. Each point on the trend line shows the following details of a bid:

- Current price according to the current currency exchange rate
- Bid price and the currency exchange rate at which it was calculated
- Quantity of the line item

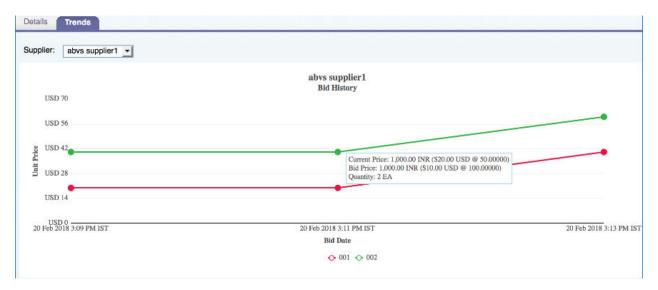

## Splitting an award on the Compare Supplier Bids page

Buyers can compare bids on the **Compare Supplier Bids** page and directly split the award on this page. On this page, buyers can compare the supplier bid for each line item using any money-based field like unit price, taxes, and shipping charges. If there are a large number of bids, buyers can compare any money-related field like unit price for each line item and award to different suppliers who have bid.

# Example

20 suppliers have bid on an RFQ containing 15 line items. Among the bidding suppliers, supplier A has bid with the lowest unit price, supplier B has bid with the lowest tax, and supplier C has bid with the lowest freight charges. In this scenario, a buyer can choose to split the award between Supplier A, Supplier B, and Supplier C. The buyer can use this feature to find the supplier who has quoted the least unit price for each line item and award part of the business. Similarly, for each line item, the buyer can find the supplier who has quoted the least freight charges and award part of the business.

## Automatically attaching all the supplier responses in a PDF file when a buyer awards

Buyer administrators can configure a rule such that, when a buyer makes an award, quote automation automatically attaches all the supplier bids in a PDF file, attaches it to the QuoteMessage cXML document, and

sends it to the ERP system. Buyers can use this PDF file for compliance purposes or to maintain a history of all the supplier bids for future reference.

While awarding the business, quote automation displays the PDF file of responses on the **Confirmation** window. Buyers can download the PDF file from this window. On the **Confirmation** window, buyers can use the attaching a PDF file functionality to upload a new PDF file. Quote automation replaces the attached file with the new uploaded PDF file. If for any reason, quote automation fails to automatically attach a PDF file, buyers can still award the business.

# Displaying translated labels of custom fields to buyer users

Buyers can view the translated lables of the custom fields. Quote automation displays the translated labels in the language specified in the profile of the buyer.

# **Searching for RFQ postings**

- You can search RFQs based on their status on different tiles on the posting menu.
- You can filter all the RFQs by selecting RFQ in type filter and integration as a source in the source filter.
- You can search with posting ID (on discovery) the search box with the exact and partial search.
- You can search with the ID of the RFQ in the tile section.

# Downloading details of an RFQ posting

You can download the RFQ details from the **Bids** tab on the RFQ posting details page in feature to search for RFQ postings. To search for an RFQ posting, use the event name specified in the cXML QuoteRequest document. On the **Bids** tab, when you click the **Download Event Details** link, SAP Business Network Discovery downloads a CSV file that contains all the details of the RFQ.

Buyers can download the details of an RFQ event in either a comma separated file or in a semicolon separated file. On the **Lines** tab of a posting details page, SAP SAP Business Network Discovery displays a **Downoad Event Details** dropdown list which displays the following two options:

- · Download as comma separated file
- Download as semicolon separated file

# **Generating RFQ reports for buyers**

You can create a report template for RFQs and run it to generate reports either manually or as per a set schedule. You can generate the following types of RFQ reports:

- · RFQ response rate Detail
- · RFQ response rate Summary

Buyers can create these RFQ related report templates on the **Reports** page of SAP Business Network.

# Viewing a summary of the responses to RFQ postings

For each RFQ posting on the postings page of SAP Business Network Discovery, buyers can see a summary of responses to an RFQ, for example, how many suppliers:

- are notified
   This list includes direct invitation and approved match invitations to suppliers.
- have responded
- have not responded
- are not interested

  This list displays the details of suppliers who have indicated that they are not interested in bidding.

A summary of such responses helps buyers take decisions such as extending the closing date of an RFQ. Buyers can also export the supplier responses for an RFQ to a PDF file. This feature helps buyers who do not have a software tool such as Microsoft Excel to quickly view and compare supplier responses. To export the supplier responses to a PDF file, on the **Bids** tab, buyers can click the **Export as PDF** option of **Export supplier responses** dropdown menu.

Quote automation does not display the summary of supplier responses for public match postings.

# Source of attachments added to an RFQ

Quote automation displays the source of attachments added to an RFQ so that buyers can identify the source or sender of an attachment, thereby enabling audit and tracking.

The following table shows how quote automation displays the source of attachments added to an RFQ:

| Source of an attachment                               | Display name                                                 | Example                                |
|-------------------------------------------------------|--------------------------------------------------------------|----------------------------------------|
| RFQ from an ERP system                                | Source: System (QuoteRequest)                                | Source: System (QuoteRequest)          |
| Posting configuration template                        | Source: System (posting configuration)                       | Source: System (posting configuration) |
| RFQ posting page on SAP Business<br>Network Discovery | Uploaded by: <email address="" of="" the="" user=""></email> | Uploaded by: xyz@acme.com              |

# Specifying the RFQ event currency while awarding a bid

When a buyer awards a bid, by default, quote automation generates the award in the currency in which the supplier has bid. However, during a bid award, buyers can select the currency used when the RFQ was posted. When buyers select RFQ currency for awarding, quote automation converts the bid values to the RFQ currency according to the currency exchange rate in SAP Business Network

# Test the RFQ flow using quick enabled test account suppliers

Buyers can use a buyer test account to invite test account suppliers to bid on RFQs. Buyers can also use the buyer test account to view and perform actions in the **Manage Vendors** and **Active Relationships** pages in the **Supplier Enablement** tab. Buyers can upload vendors and start the enablement process so that SAP Business Network can send invites to supplier test accounts and create private test ANIDs.

Buyers can create a buyer test account to perform the following tasks:

- In SAP Business Network, configure quote automation
- Create a posting configuration template
- Upload vendors and start the enablement process
- On the **Bids** tab, search for test suppliers and invite them to bid on an RFQ. Buyers can search for test suppliers using the test supplier name or vendor id.

## i Note

Once a buyer is logged into a buyer test account in SAP Business Network Discovery, the buyer cannot click on SAP Business Network to switch to Test mode on SAP Business Network.

# Showing buyer's contact information on the Request for Quote (RFQ) posting

On the RFQ posting details page, buyers can view the details of the buyer subusers who created the RFQs. Buyers can indicate their contact information with suppliers who may want to seek clarifications. Only direct invitations and approved matches suppliers can view the contact details of the buyer.

## i Note

In the QuoteRequestHeader section of the QuoteRequest cXML document, ensure to specify quoteRequestCreator in the Role attribute of the Contact cXML tag.

# '=→ Sample Code

<Contact role="quoteRequestCreator">

```
<Name xml:lang="en">Buyer Name</Name>
<PostalAddress>
<Street>Street name</Street>
<City>City name</City>
<State>State name</State>
<PostalCode>Postal code</PostalCode>
<Country isoCountryCode="IN">India</Country>
</PostalAddress>
<Email>xyz@abc.com</Email>
<Phone>
<TelephoneNumber>
<CountryCode isoCountryCode="IN">001</CountryCode>
<AreaOrCityCode>80</AreaOrCityCode>
<Number>12345678</Number>
</TelephoneNumber>
</Phone>
</Contact>
```

# Showing the logged-in buyer's RFQs

Buyers can view only those RFQ postings that they have created. In large business organizations, if there are many RFQs generated within a business unit, buyers can use this feature to see their RFQs.

### i Note

The ERP system administrator must map the buyer's SAP Business Network username using AribaNetworkUserId domain and Identity cXML tag in the From section of the cXML QuoteRequest document's header.

```
<From><Credential</pre>
                domain="AribaNetworkUserId"><Identity>Buyername@ariba.com/
 Identity></Credential>
                <!-- <Credential domain="SystemID"><Identity>ERP</Identity></
 Credential>
                <Credential domain="VendorID"><Identity>VENDOR</Identity>//
 Credential> -->
                </From>
                <To>
                <Credential
                domain="AribaNetworkUserId"><Identity>Buyername@ariba.com/
 Identity></Credential>
                <!-- <Credential domain="SystemID"><Identity>ERP</Identity></
Credential>
                <Credential domain="VendorID"><Identity>VENDOR</Identity>
 Credential> -->
                </To>
                <Sender>
                <Credential domain="AribaNetworkUserId">
                <Identity>Buyername@ariba.com</Identity>
                <SharedSecret>XYZASDF</SharedSecret>
                </Credential>
```

# **Previewing the list of invited suppliers**

Buyers can preview the list of invited suppliers before the invitations to bid are sent. If required, buyers can directly remove suppliers from the preview list before sending the invitations.

Buyers can use a buyer test account to invite test account suppliers to bid on RFQs.Buyers can also search for suppliers using the vendor ID and invite them for bidding. However, quote automation searches for vendor ID only for those suppliers whose vendor IDs have been uploaded by buyers. Quote automation does not perform the vendor ID search on public suppliers. On the **Invite Suppliers** page, the **Search as Vendor ID** checkbox is enabled only when the **Show my suppliers only** checkbox is enabled.

On the **Invite Suppliers** page, buyers can search for suppliers within their quote groups. If a public supplier is in a relationship with the buyer and associated with a quote group, then quote automation displays the quote groups. If the **Show my suppliers only** checkbox is not checked, public suppliers in quote groups will be displayed.

# Showing bid details in the supplier's currency

By default, quote automation displays the supplier bid details in the event currency. However, when buyers generate a purchase order, the supplier's currency is used in it. Buyers have to recalculate or convert the displayed currency on the bid details page to understand the amount that they are paying. With this feature, buyers can also view the supplier bid details in the supplier's currency so that they can take a decision about the competitiveness of the bid.

# How to view my RFQ postings

## Context

Buyers can choose to view only those RFQ postings that they have created.

## **Procedure**

- 1. In SAP Business Network Discovery, click the **Postings** tab.
- 2. Select **Show my events only** checkbox.

SAP Business Network Discovery displays the list of RFQ postings that you have created.

# **Restrictions on Attachments to RFQ Postings**

# For Buyers:

- Buyers can add attachments to RFQ postings only if the RFQ is in the preview state and not open for bidding.
- On SAP Business Network Discovery, buyers cannot edit or upload attachments for RFQ postings.
- SAP Business Network supports all file formats for attachments to the RFQ postings, except for the following:
   .adp, .app, .asp , .bat, .cer, .chm , .com, .cpl, .crt, .exe, .fxp, .hlp, .inf, .in
   s, .isp, .js, .jse, .ksh, .mad, .maf, .mag, .mar, .mas, .mat, .mav , .maw, .mda, .m
   de, .mdt, .mdw, .msc, .msi, .msp, .ops, .pcd, .pif, .prg, .pst, .reg, .sct , .shs,
   .tmp, .vb, .vbe, .vbs, .vss, .vst, .vsw, .wsc, .wsf, .wsh.
- By default, SAP Business Network supports any number of attachments with a maximum combined size of 10
  MB per RFQ posting. However, you can increase the attachment limit to a maximum of 100 MB by contacting
  your Designated Support Contact to log a service request.

## For Suppliers:

- SAP Business Network supports all file formats for attachments to the RFQ responses, except for the following:
   .adp, .app, .asp , .bat, .cer, .chm , .com, .cpl, .crt, .exe, .fxp, .hlp, .inf, .in
   s, .isp, .js, .jse, .ksh, .mad, .maf, .mag, .mar, .mas, .mat, .mav , .maw, .mda, .m
   de, .mdt, .mdw, .msc, .msi, .msp, .ops, .pcd, .pif, .prg, .pst, .reg, .sct , .shs,
   .tmp, .vb, .vbe, .vbs, .vss, .vst, .vsw, .wsc, .wsf, .wsh.
- The size of the RFQ response or the Quote message document, including attachments, that SAP Business Network can send to an ERP system depends on the value configured for your organization. This size can be configured to any value between 0 MB and 100 MB.

# How to download RFQ event details

#### Context

Buyers can download all the details of an RFQ event.

#### **Procedure**

- 1. Access the RFQ posting for which you want to download all the details.
- 2. On the Lines tab, click Download Event Details dropdown list.
- 3. Select one of the following options from the dropdown list.
  - Download as comma separated file
  - · Download as semicolon separated file

Quote automation downloads the details of the event.

# **Creating a Report Template for Generating RFQ Related Reports**

Buyers can generate RFQ related reports if they have the required permissions.

#### **Procedure**

- 1. Choose **Reports** from the menu bar.
- 2. Click Create.
- 3. Enter a unique title that will help you and other users identify this report from a list. For example, "RFQ response rate Detail."
- 4. Enter a description. The description is useful for identifying the scope and target of the report for all account users. For example, "Detailed report of RFQ responses."
- 5. Select a value from the **Time zone** drop down list. Date and times in your report file use the time zone you select here, expressed as GMT +/-. In addition, SAP Business Network uses the time zone to determine the range of information collected for the report.
- 6. Choose a language. SAP Business Network uses this language for labels in the resulting report file. It displays report data in the language in which the information was entered into the system.
- 7. From the **Report Type** drop down list, select one of the following reports based on your requirement:
  - RFQ response rate Detail
  - RFQ response rate Summary
- 8. Click Next. SAP Business Network displays the Schedule page with details for the report type you selected.
- Click either Manual Report or Scheduled Report. To generate a manual report, go to the Reports page and click Run. SAP Business Network automatically generates scheduled reports using the frequency that you specify.
- 10. If you choose **Scheduled Report**, SAP Business Network refreshes the page and displays the **Scheduling** section. Do the following:
  - Select a date range. By default, a scheduled report includes three months beginning with tomorrow's date.
  - Choose a value from the Automatically Run list to set the report generation frequency.
  - Enter up to three email addresses, each separated by single comma. SAP Business Network sends a notification to these addresses when the report status is Processed.

#### 11. Click Next.

The Criteria page appears.

- 12. From the **Date Range** drop down list, select the required time period.
- 13. From the **Business Unit** drop down list, select the required business unit.
- 14. From the **RFO Status** drop down list, select the required status.
- 15. Click Submit.

SAP Business Network puts your report into the queue. You can view and download it when its status is Processed.

- 16. To view and download the report, select the report template and click **Download**. Click one of the following:
  - Open to view the report. Your browser starts Microsoft Excel and displays the report.
  - Save to save the report to your computer.

# How to add attachments to an RFQ posting

#### Context

Buyers can add attachments to an RFQ posting both at the header level and the line-item level. For more details on attachment to an RFQ posting, see Restrictions on Attachments to RFQ Postings [page 34].

#### **Procedure**

- 1. Click the **Postings** tab.
- 2. Click the title of the RFQ posting for which you want to add attachments.

The posting details page appears.

- 3. To add attachments at the header level, click **Choose file** button in the **Attachments** section of the posting header.
  - a. Navigate to the required file and select it.
  - b. Click Upload.

Quote Automation adds the selected file to the RFQ posting.

- 4. To add attachments at the line-item level, click the attachment icon available available below the line-item number.
  - a. On the Attachments for line item number dialog box, click Choose file to select the required file.
  - b. Click Add Attachment.
  - c. Click Done.

Quote Automation adds the selected file to the line-item.

# How to share postings by generating a link

- 1. You can click on the share icon on the top right corner of the posting, when you click on the link gets copied to the clipboard and you can share the link with anyone.
- 2. All the postings should be restricted to be accessed by the URL without login, but we should make an exception for the public postings.
- 3. When any user accesses the posting from without logging in to their Trading Partner Portal account, they will see the supplier side view (lead's view) of the posting
  - 1. One exception to this case is if you or any other user from your organization accesses the posting link in a logged in session, they see the posting view of the posting.
  - 2. The table below helps to understand the use cases better

Table 4: Non Logged in Use case

| Visibility                | Sector         | If the user clicks on the URL   | URL to Share | Audience and view                          |
|---------------------------|----------------|---------------------------------|--------------|--------------------------------------------|
| Private                   | Private sector | Lead view should not be visible | No           | Audience: Any User<br>View: Logged in Page |
| Public                    | Private sector | Lead view should be visible     | No           | Audience: Any User<br>View: Leads view     |
| Private                   | Public sector  | Lead view should not be visible | No           | Audience: Any User<br>View: Logged in Page |
| Public                    | Public sector  | Lead view should be visible     | No           | Audience: Any User<br>View: Leads view     |
| Table 5: Logged in use ca | ise            |                                 |              |                                            |

| Visibility | Sector         | If the user clicks on the URL       | URL to share | Audience and View                              |
|------------|----------------|-------------------------------------|--------------|------------------------------------------------|
| Private    | Private sector | Lead/Posting view should be visible | Yes          | Supplier (Only invited org ), View: Leads View |
|            |                |                                     |              | Buyer (Creator org),<br>View: Posting View     |
| Public     | Private sector | Lead/Posting view should be visible | Yes          | Supplier (Any org),<br>View: Leads View        |
|            |                |                                     |              | Buyer (Creator org),<br>View: Posting View     |

| Visibility | Sector        | If the user clicks on<br>the URL    | URL to share | Audience and View                             |
|------------|---------------|-------------------------------------|--------------|-----------------------------------------------|
| Private    | Public sector | Lead/Posting view should be visible | Yes          | Supplier (Only invited Org), View: Leads View |
|            |               |                                     |              | Buyer (creator Org),<br>View: Posting View    |
| Public     | Public sector | Lead/Posting view should be visible | Yes          | Supplier (Any org),<br>View: Leads View       |
|            |               |                                     |              | Buyer (Creator org),<br>View: Leads View      |

# **Suppliers on SAP Business Network Discovery**

Your SAP Business Network Discovery postings are matched to suppliers based on the information they provide in their company profile.

About SAP Business Network Discovery suppliers [page 39]

Interaction with suppliers on RFI [page 43]

Interaction with suppliers on RFQ: [page 44]

How to find suppliers [page 52]

How to rate suppliers [page 52]

How to save suppliers [page 53]

How to message suppliers [page 53]

How to ask suppliers a question [page 53]

# **About SAP Business Network Discovery suppliers**

SAP Business Network Discovery suppliers are matched to the postings you create based on the product and service categories and ship-to or service locations they list in their company profile.

Suppliers receive a Daily Digest email notification containing postings that match their business capabilities, ensuring that your buying needs are exposed to the companies that are best-suited to meet them.

When a supplier responds to your posting, view their company profile to evaluate if they are a company that you want to do business with. In addition to the product and service categories they provide and ship-to or service locations they serve, a supplier's company profile will give you information about their size, annual revenue, and any certifications they might hold. The supplier might highlight past successful projects or their best consultants and representatives in the Showcases section of their company profile, and you can generally find a link to their website for more information. Supplier ratings and any references they have received also appear on their company profile.

### Fuzzy search capability

Buyers can search for suppliers using fuzzy search capability by checking the **Enable** fuzzy search checkbox on the **Sellers** tab. By default, this checkbox is unchecked. With fuzzy search functionality, for example, you can type a misspelled name and SAP Business Network Discovery will display results which are relevant to the words.

Fuzzy search capability in SAP Business Network Discovery provides relevant matches only when the maximum edit distance is two characters. For example, if you want to search for KOMATSU, and you enter KENATSU as the search term, the matched search result will show KOMATSU. However, if you enter KENFTSU as the search term, the matched result will not show KOMATSU because the edit disctance is more than two characters.

While using advanced search capabilities, fuzzy search capability does not generate matching results for vendor IDs.

### **Contact suppliers on SAP Business Network Discovery**

Contact suppliers on SAP Business Network Discovery to ask them questions or request clarification on their responses.

You can click **Contact Supplier** on a supplier's public profile page to send them a direct message. When contacting suppliers, make sure you explain why you are contacting them, and what information you would like them to include to ensure you receive an accurate and complete response. This safe and secure method of communication conceals email addresses of inquirers.

### **Supplier responses**

A supplier's response to your SAP Business Network Discovery posting is the first step to fostering a new business relationship.

SAP Business Network Discovery makes it easy to see when you have received new responses to your postings by displaying an orange indicator next to the **Postings** tab. The number displayed in orange indicates the number of new responses you have ready for review.

When you view response details, you have the option to award the supplier or let the supplier know that you are not interested in their response.

On the **View Supplier Bid Information** page, SAP Business Network displays the currency conversion rate between the buyer's currency and the currency in which supplier has bid. You can use the conversion rate to decide the competitiveness of a bid before making a decision to award the business to a supplier. SAP Business Network uses the currency conversion rate to display the values in your currency. For example, if your currency is in Dollars and supplier has bid in Pounds, on the **View Supplier Bid Information** page, you can view the latest currency conversion rate provided by SAP Business Network. SAP Business Network calculates the values in Dollars according to the latest currency conversion rate and displays on the **View Supplier Bid Information** page.

#### i Note

By default, SAP Business Network displays the exchange rate daily using the data from a Bloomberg feed. The exchange rates are gathered by Bloomberg from multiple pricing sources. However, if buyers specify a currency exchange rate, it overrides the currency exchange rate provided by SAP Business Network.

Quote automation displays five digits after the decimal point while displaying the currency conversion rates in suppliers' responses. This feature helps the buyers to specify the amount in purchase orders more accurately. Quote automation also displays the reverse currency conversion rate.

#### Example

1 USD = 0.85000 EUR

1 EUR = 1.15000 USD

SAP Business Network On Demand Sourcing buyers can also choose to import the supplier into the Ariba Sourcing supplier database. After reading a supplier's response, you can:

- Save Seller: Save the supplier's profile to your saved suppliers list.
- Export Response Details: Download a file containing the response details.
- Select Winner: Award the business to the supplier. In this context, awarding does not explicitly award the business to the supplier. When you award the supplier, the supplier is shortlisted, and an email notification is sent to the supplier.

As a courtesy, provide constructive feedback to all suppliers who take the time to respond to your postings.

### Side-by-side comparison of bids for RFQs

Buyers can select bidders for an RFQ posting and compare the bids. You can choose which bids to compare and specify the fields that you want to compare and analyse to make an informed decision before awarding the business to a supplier. For example: you can compare bids on the basis of parameters such as payment terms, taxes, or shipping cost.

On the Compare Supplier Bids page, buyers can:

- Export selected supplier responses to an Microsoft Excel file
- Compare bids based on RFQ totals
- Compare bids based on line-item totals
- Navigate to **Split Award** page

While comparing bids, for each selected supplier bid, quote automation displays total bid value and total cost for each line-item. When you hover on the total applicable tax value for each supplier bid, quote automation displays all the taxes that are included.

### Viewing the list of uninterested suppliers for RFQs

Buyers can see the list of invited suppliers who have indicated lack of interest to bid on an RFQ. When buyers create an RFQ event with a set of invited or approved suppliers, this feature helps buyers know the list of uninterested suppliers and the reason why they are uninterested. For example, suppliers may not be interested to bid if they cannot supply to the required location, or if the product category does not match.

Buyers can also configure a QuoteMessage flow rule that when enabled, sends a QuoteMessage cXML document to the ERP system whenever an invited or approved supplier indicates that they are not interested in bidding. The QuoteMessage cXML document also includes the reason why the supplier is uninterested.

On the RFQ posting details page, SAP Business Network Discovery displays the **Not Interested Suppliers(s)** link, which you can click to view the list of suppliers who have rejected the invitations to bid.

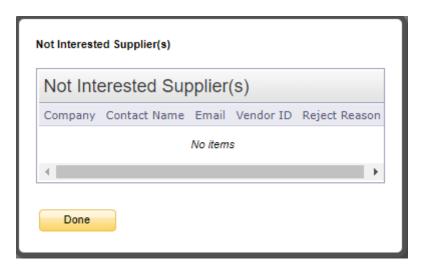

Suppliers can indicate their lack of interest in bidding on specific line items and specify the reasons for not bidding on them. After a supplier indicates lack of interest in bidding on a line item, quote automation captures the reasons provided by suppliers for not bidding on line items and sends the information in quote message cXML documents to the ERP system. Quote automation uses the **RejectionReason** extrinsic in the **ItemDetail** section of a quote message cXML document to store the reasons provided for lack of interest in a line item. For example:

When a bid is rejected at the header level, the header section of a quote message cXML document contains the **RejectionReason** extrinsic with the reason for lack of interest. For example:

```
'=, Sample Code

<QuoteMessageHeader>
  <Extrinsic name="RejectionReason">Wrong ship-to or service location</Extrinsic>
  </QuoteMessageHeader>
```

#### Questions about a supplier's response

You can ask suppliers questions about their responses directly from their responses to your postings. SAP Business Network Discovery sends the supplier an email notification that contains a copy of your question, and your questions can be tracked on the **Messages** tab.

When the supplier responds to your question, you can reply to them from the **Posting Response** page or the **Messages** tab.

### Awarding supplier responses for RFQ postings

Buyers can either award the business to one supplier or split a business and award the business to multiple suppliers.

When buyers split an award, for each line-item, quote automation highlights the supplier who quoted the lowest unit price. If more than one supplier quotes the same lowest unit price and the same quantity for a line-item, quote automation highlights all the supplier bids and buyers have to manually correct the bid to whom they want to award the business. However, if more than one supplier quotes the same lowest unit price but the quantitities are different, quote automation highlights the bid by the supplier who bid for the maximum quantity.

While awarding, buyers can add attachments to the bids. This helps buyers substantiate or document why a particular supplier was awarded. The attached document can be helpful in auditing and compliance. However, buyers can add only one attachment while awarding.

# Interaction with suppliers on RFI

### **Reading supplier responses**

Supplier response can be accessed via 5 ways on the posting:

- By clicking on view response, this lands you on to all the responses the posting has, whether it is read or unread.
- By clicking on the total response number, this lands you on to all the responses the posting has, whether it is read or unread.
- By clicking on the unread response number, this lands you on to all the responses the posting has, whether it is read or unread.
- By clicking on the posting and opening it and clicking on the responses count.
- By clicking on view on the response email.

All the responses are marked read once you land on the relevant page of the responses, hence, to revisit the response, please set the filter to all from unread and go through the responses.

When you click on the supplier response, every response is opened in an individual page

### Shortlist one or multiple supplier for a RFI

When you like a supplier response or multiple supplier responses, you can add it to shortlist by:

- Selecting the response/responses and click on shortlist.
- Clicking on 3 dots menu on the side of each response and select shortlist.

• Selecting shortlist on the individual response page.

You can shortlist a supplier when the posting is in opened or closed status.

Once a response has been added to a shortlist, it moves from all responses to shortlisted

Once a response has been added to shortlist, it can be moved back to response by clicking back to responses or it can be not shortlisted by clicking on do not shortlist.

If a supplier response has been edited after it has been added to shortlist, the response automatically gets removed from the shortlist and goes to unread.

On the decision day or before, you can finalize the supplier responses by confirming the shortlist.

Confirm shortlist button gets enabled only when the posting is in closed status and when there are responses in the shortlisted tab.

Once you click confirm shortlist, all the unselected suppliers, which has been not added to shortlist or not shortlisted, get automatically not shortlisted and shortlisted suppliers receive an email.

### Not shortlist a supplier for a RFI

- In case you are not interested in a supplier response, you can move the supplier response to not shortlist.
- This action can be applied when the posting is in opened or closed status.
- This can be done for multiple response, by selecting all responses on one page or single response by clicking on the action.
- Our system provides a pre-generated message for the not shortlisting, which can be modified as per your preference.
- Once a response has been not shortlisted, it be accessed in the posting, under not shortlisted responses.
- The supplier will be able to view the posting as not shortlisted status and the message from the your side when they open the posting.

## Interaction with suppliers on RFQ:

### **Supplier ratings and references**

Ratings and references are key pieces of information for you to use during your evaluation of a supplier.

### **Supplier ratings**

You can rate suppliers on a scale of one (poor) to five (excellent) based on the experience you had working with them in your postings. You can rate suppliers from the posting they participated in, on the **Ratings** tab, or from the Rate Seller email notification. Once a posting reaches its end date or is closed early, an email notification is sent to you, from which you can rate each supplier that responded, without logging in to SAP Business Network Discovery. If you give a supplier a rating of four or five stars, you are prompted to provide them with a reference.

Here are some important things to keep in mind about supplier ratings:

- You can only rate suppliers with which you have interacted.
- You can only rate a supplier once per posting, even if the supplier submits multiple responses to the same posting.
- A supplier's average rating appears publicly on SAP Business Network Discovery. Individual ratings are only visible to the respective parties.
- Ratings are permanent. You cannot withdraw your rating after you submit it and suppliers cannot hide or remove ratings. However, you can change previously submitted ratings at any time to reflect the resolution of issues that may have led to a low rating. Abuse of the rating system and other issues should be reported to SAP Ariba Customer Support.

### Supplier references

References are used by suppliers to highlight and promote their company to potential buyers on SAP Business Network Discovery. When a supplier requests you to provide a reference, SAP Business Network Discovery sends an email to the primary contact of your account. Suppliers may also choose to include a brief message explaining the reference request.

After you accept an invitation to become a reference, your comments appear in your supplier's profile and are visible to all users. Your contact information is not included with your reference. However, potential buyers can request your contact information from the supplier for independent verification. Suppliers can approve or decline the request to view your contact information. When the supplier approves the request, your contact information is made available to the requestor. Suppliers can choose to delete your reference at any time.

### How to invite suppliers using vendor IDs

#### Context

If an SAP Business Network supplier has multiple vendor IDs, buyers can identify the correct supplier through the vendor IDs and invite for bidding on RFQ postings.

#### **Procedure**

- 1. In SAP Business Network Discovery, click the **Postings** tab.
- 2. Click the title of the posting for which you want to invite suppliers.
- 3. Click Bids tab.

The **Bids** tab appears

4. From the Invite More Suppliers drop-down list, click Invite by Vendor ID.

The **Invite Vendors** window appears.

- 5. Optionally, use the **Search** button to search for a supplier with a specific vendor ID.
- 6. Select the vendors to invite for bidding.
- 7. Click Invite.
- 8. Click Done.

SAP Business Network Discovery sends a notification to the invited suppliers to participate in the bidding. Also, you can view the list of invited suppliers on the RFQ posting details. You can click the value displayed for **Invited Suppliers** field to view the list of invited suppliers.

### How to view the list of uninterested suppliers

#### Context

Buyers can view the list of uninterested suppliers either from the posting listings page or from the RFQ posting details page

#### **Procedure**

- 1. Click the posting menu
- 2. Click the ID of the RFQ for which you want to invite suppliers.
- 3. Access the RFQ posting for which you want to see the list of not interested suppliers.
  - SAP Business Network Discovery displays the posting details page
- 4. Click the View link available for Not Interested Suppliers(s) field.
  - SAP Business Network Discovery displays the Not Interested Supplier(s) window containing the list of suppliers.

# **Configuring the QuoteMessage Flow Rule to Send Supplier Bid Rejection Information**

You can configure a quote automation rule to send QuoteMessage cXML documents to an ERP system whenever suppliers reject invitations to bid.

#### **Procedure**

- Choose Administration Configuration
- 2. On the **Configuration** page, click **Quote Automation**.

The quote automation configuration page appears.

- 3. Click the Quote Automation Rules tab.
  - The **Quote Automation Rules** tab appears.
- 4. In the Configure Quote Message Flow section, check Send a Quote Message when suppliers reject bids.
- 5. Click Save.

### How to compare bids

#### Context

Buyers can select bids and compare them to make an informed decision before awarding the business to a supplier.

#### **Procedure**

- 1. In SAP Business Network Discovery, click the **Postings** tab.
- 2. Click the title of the posting for which you want to compare bids.
- 3. Click Bids tab.

The **Bids** tab appears.

- 4. Select the bids which you want to compare.
- 5. Click Compare.

The **Compare Supplier Bids** page appears. By default, the **Compare Supplier Bids** page displays the following commonly compared fields:

- Price
- Quantity
- Tax
- Lead Time
- Buyer part Id
- 6. To add additional fields to the template for comparison, click Select Fields to Compare.

The **Select Fields to Compare** window appears and displays the additional fields which you can select to compare.

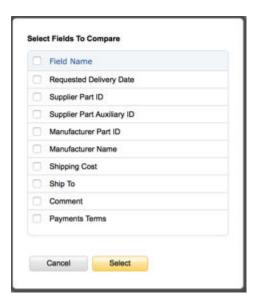

- 7. Select the required fields to compare.
- 8. Click Select.

The **Compare Supplier Bids** page refreshes and displays the additional fields which you have selected for comparison. If the event is closed, SAP Business Network Discovery displays the **Award** button for each supplier so that you can award the business to the preferred supplier.

### How to view the bid details in the supplier's bid currency

#### Context

Buyers can view the bid details in the supplier's bid currency.

#### **Procedure**

- 1. Click the posting menu.
- 2. Click the ID of the RFQ for which you want to view the supplier responses.
- 3. Click Bids tab.
- 4. Click View for the supplier whose bid you want to view.
  - SAP Business Network Discovery displays the View Supplier Bid Information window.
- 5. Select View in supplier currency checkbox.

SAP Business Network Discovery displays the supplier bid values in the supplier's bid currency.

### How to view a supplier bid trend on an RFQ

#### Context

Buyers can view the trend of supplier bids on an RFQ posting.

#### **Procedure**

- 1. Click the **Postings** menu.
- 2. Click the ID of the RFQ posting for which you want to view the trend of supplier bids.
- 3. On the RFQ posting details page, click **Trends** tab.
  - SAP Business Network Discovery displays the **Trends** tab.
- 4. From the Supplier dropdown list, select the supplier whose bidding trend you want to view.
  - SAP Business Network Discovery displays a chart showing the trend of supplier bids.

### Previewing the list of invited suppliers

#### Context

Buyers can preview the list of invited suppliers and make changes to the list.

#### **Procedure**

- 1. Click the Postings menu.
- 2. Click the ID of the RFQ for which you want to invite suppliers.
- 3. Click Bids tab.

The **Bids** tab appears.

4. From the Invite More Suppliers dropdown list, click Invite Suppliers.

SAP Business Network Discovery displays the Invite Suppliers window.

- 5. To search for suppliers using vendor ID, select the **Search as Vendor ID** checkbox.
- 6. Select the suppliers whom you want to invite for bidding.
- 7. Click Add to invitation list.

SAP Business Network Discovery adds the selected suppliers and displays the confirmation message **The selected suppliers are added to the invitation list**.

8. Click Preview Selection.

SAP Business Network Discovery displays the **Preview Invitation List** window.

- 9. To remove a supplier from the preview invitation list, click **Remove** from the list.
- 10. Click Done.

SAP Business Network Discovery displays the Invite Suppliers window.

11. Click Invite.

### How to award supplier responses for an RFQ posting

#### Context

The buyer can either award the business to one supplier or split a business and award the business to multiple suppliers.

#### **Procedure**

- 1. Click the **Postings** menu.
- 2. Click the ID of the RFQ posting for which you want to close the posting and award.
  - SAP Business Network Discovery shows the details of the RFQ posting.
- 3. Click Close and Award.

If the Auto Award feature is set in SAP Business Network, then SAP Business Network Discovery automatically closes the RFQ posting and awards the business to the supplier who has bid the least on all the full quantities of the line items. If the Auto Award feature is not set in Ariba Network, then SAP Business Network Discovery closes the posting and enables the **Award** button beside each supplier in the **Bids** tab of the **Details** section.

- 4. Do one of the following:
  - To award the complete business, click **Award** for the required supplier.
  - To split the business, click **Split Award**. The SAP Business Network Discovery displays the line items and the suppliers' bid for each line item. You can specify the quantity of the line items in percentage and in numbers. Click either **Award by Percentage** or **Award by Numbers** text box, and enter the required quantity or percentage for each line item.
- 5. Click Award.

SAP Business Network Discovery sends an email notification to winning seller and also all the sellers that responded to your posting to inform them that you have selected a winner.

### How to split award on the Compare Supplier Bids page

#### Context

Buyers can split the award of business on the Compare Supplier Bids page.

#### **Procedure**

- 1. Click the **Postings** menu.
- 2. Click the ID of the RFQ for which you want to compare bids and split the award.
- 3. Click Bids tab.
  - The **Bids** tab appears.
- 4. Select the bids which you want to compare.
- 5. Click Compare.

The Compare Supplier Bids page appears.

- 6. Click Split Award.
  - SAP Business Network Discovery refreshes the Compare Supplier Bids page.
- 7. From the **Sort For** dropdown list, select the line item for which you want to sort. SAP Business Network Discovery also includes custom money fields in the **Sort For** dropdown list.
- 8. From the **Sort By** dropdown list, select the money field which you want to sort.
  - The selected money field row in the selected line item is highlighted in green color.
- 9. Enter the required quantity in the **Quantity** field of the supplier to whom you want to award business.
- 10. If required, repeat Steps 7 to 9 for any other line items.
- 11. If you want to award to a single supplier, click **Award to single supplier**.
- 12. Click Award.

# **How to find suppliers**

#### **Prerequisites**

Please check the trading partner search for further details.

### How to rate suppliers

#### **Procedure**

- 1. On the I'm Buying tab, click Ratings.
  - SAP Business Network Discovery displays suppliers you can rate. To view suppliers you have already rated, click **Show Rated Suppliers**.
- 2. Click the stars to rate the supplier on a scale of one (poor) to five (excellent).

#### Results

The blue stars indicate the saved rating you gave to the supplier.

## How to save suppliers

#### **Procedure**

- 1. You can save an individual supplier from save button from individual supplier responses.
- 1. This action will be available when the you click on the response and the individual response is opened on a separate page.
  - 2. This should be applicable across the lifecycle of the RFI, i.e. saving a supplier from the responses should always be allowed whether a posting is opened, closed, shortlisted and terminated.
- 2. Once a user saves a supplier, the button text should change to 'Unsave Supplier'.
- 3. Any user who has saved a supplier, only that user can unsave it.
- 4. Any user even who has not created the posting should be able to save a supplier from response section.

## How to message suppliers

#### **Prerequisites**

You can visit the supplier profile and message the supplier, using contact button.

# How to ask suppliers a question

#### Procedure (For posting created via sourcing)

- 1. While viewing a supplier's response, click in the message field at the bottom of the page.
- 2. Enter your question.
- 3. Click Send.

#### Results

Your question appears in the Questions & Answers section of the posting response and the supplier is sent an email notification alerting them of your question.

### Procedure (For posting created via Discovery)

- 1. While viewing a supplier's response, click on the message lcon in the middle of the page
- 2. It opens up the posting detail
- 3. Enter your question.
- 4. Click Send.

#### Results

# **Important Disclaimers and Legal Information**

### **Hyperlinks**

Some links are classified by an icon and/or a mouseover text. These links provide additional information. About the icons:

- Links with the icon : You are entering a Web site that is not hosted by SAP. By using such links, you agree (unless expressly stated otherwise in your agreements with SAP) to this:
  - The content of the linked-to site is not SAP documentation. You may not infer any product claims against SAP based on this information.
  - SAP does not agree or disagree with the content on the linked-to site, nor does SAP warrant the availability and correctness. SAP shall not be liable for any
    damages caused by the use of such content unless damages have been caused by SAP's gross negligence or willful misconduct.
- Links with the icon 📂: You are leaving the documentation for that particular SAP product or service and are entering an SAP-hosted Web site. By using such links, you agree that (unless expressly stated otherwise in your agreements with SAP) you may not infer any product claims against SAP based on this information.

#### Videos Hosted on External Platforms

Some videos may point to third-party video hosting platforms. SAP cannot guarantee the future availability of videos stored on these platforms. Furthermore, any advertisements or other content hosted on these platforms (for example, suggested videos or by navigating to other videos hosted on the same site), are not within the control or responsibility of SAP.

### **Beta and Other Experimental Features**

Experimental features are not part of the officially delivered scope that SAP guarantees for future releases. This means that experimental features may be changed by SAP at any time for any reason without notice. Experimental features are not for productive use. You may not demonstrate, test, examine, evaluate or otherwise use the experimental features in a live operating environment or with data that has not been sufficiently backed up.

The purpose of experimental features is to get feedback early on, allowing customers and partners to influence the future product accordingly. By providing your feedback (e.g. in the SAP Community), you accept that intellectual property rights of the contributions or derivative works shall remain the exclusive property of SAP.

### **Example Code**

Any software coding and/or code snippets are examples. They are not for productive use. The example code is only intended to better explain and visualize the syntax and phrasing rules. SAP does not warrant the correctness and completeness of the example code. SAP shall not be liable for errors or damages caused by the use of example code unless damages have been caused by SAP's gross negligence or willful misconduct.

### **Bias-Free Language**

SAP supports a culture of diversity and inclusion. Whenever possible, we use unbiased language in our documentation to refer to people of all cultures, ethnicities, genders, and abilities

#### www.ariba.com

Copyright © 2023 Ariba, Inc. All rights reserved.

This documentation, as well as the Ariba solutions, software and/or services described in it, contain proprietary information. They are provided under a license or other agreement containing restrictions on use and disclosure and are also protected by copyright, patent and/or other intellectual property laws. Except as permitted by such agreement, no part of the document may be reproduced or transmitted in any form by any means, electronic, mechanical or otherwise, without the prior written permission of Ariba, Inc.

Ariba, Inc. assumes no responsibility or liability for any errors or inaccuracies that may appear in the documentation. The information contained in the documentation is subject to change without notice.

Ariba and Ariba products and services mentioned herein as well as their respective logos are trademarks or registered trademarks of Ariba, Inc. in the United States and other countries. Please see <a href="http://www.ariba.com/legal/trademarks">http://www.ariba.com/legal/trademarks</a> for additional trademark information and notices.

Ariba Sourcing solutions (On Demand and software) are protected by one or more of the following patents, including without limitation: U.S. Patent Nos. 6,199,050: 6,216,114: 6,223,167: 6,230,146: 6,230,147: 6,285,989; 6,408,283: 6,499,018: 6,564,192: 6,871,191: 6,952,682: 7,010,511; 7,072,061; 7,130,815; 7,146,331: 7,152,043; 7,225,152: 7,277,878; 7,249,085: 7,283,979; 7,283,980; 7,296,001; 7,346,574: 7,383,206; 7,395,238; 7,401,035; 7,407,035; 7,444,299; 7,483,852; 7,499,876; 7,556,362: 7,558,752: 7,571,137: 7,599,878: 7,634,439; 7,657,461; 7,693,747: 8,364,577: and 8,392,317. Patents pending.

Other Ariba product solutions are protected by one or more of the following patents:

U.S. Patent Nos. 6,199,050, 6,216,114, 6,223,167, 6,230,146, 6,230,147, 6,285,989, 6,408,283, 6,499,018, 6,564,192, 6,584,451, 6,606,603, 6,714,939, 6,871,191, 6,952,682, 7010,511, 7,047,318, 7,072,061, 7,084,998; 7,117,165; 7,225,145; 7,324,936; 7,536,362; 8,364,577; and 8,392,317. Patents pending.

Certain Ariba products may include third party software or other intellectual property licensed from a third party. For information regarding software or other intellectual property licensed from a third party, go to http://www.ariba.com/copyrights.cfm.

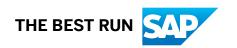